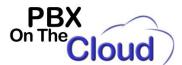

# Installing, configuring, and using SessionCloud Softphone for Android

### INSTALLATION AND CONFIGURATION

Search for "SessionCloud SIP Softphone" in Google Play Store, install and open the app:

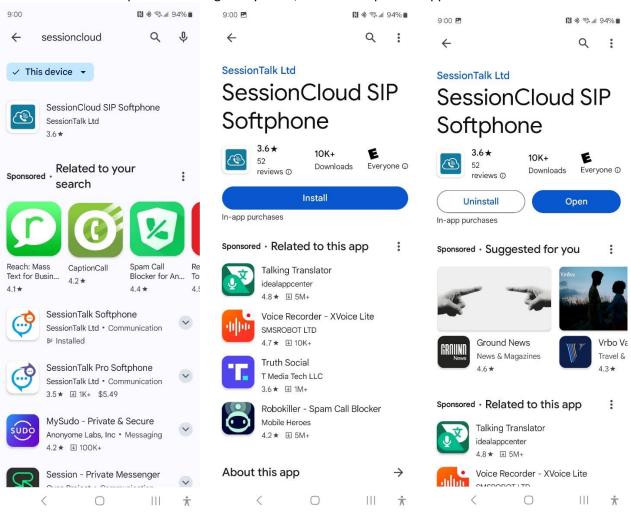

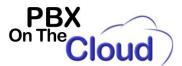

Once the application starts, enter "PBX On The Cloud" on the Provider line and leave "Password" blank. Click on "SIGN IN":

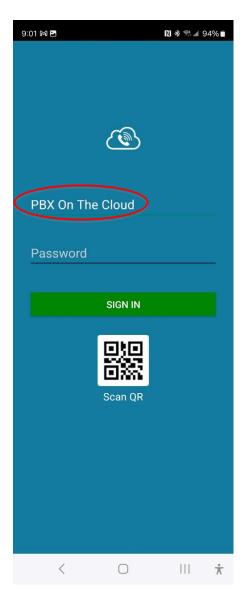

During the configuration process, your phone will request you to allow certain permissions, please accept all of them, like:

- Allow Softphone to record audio? Allow
- Allow Softphone to find, connect to, and determine the relative position of nearby devices? Allow
- Allow Softphone to send you notifications? Allow
- Allow Softphone to access your contacts? Allow

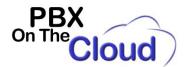

Fill the following fields based on the information provided by PBX On The Cloud User Guide document:

<u>UserName</u>: Your extension or direct phone number.

<u>Password</u>: Your extension or direct phone number password. This is provided in the User Guide PBX On The Cloud sent you. Be very careful to type the password correctly to avoid blocking your Softphone. (You can contact your PBX On The Cloud representative for help if this happens).

<u>Subdomain:</u> It will be provided in your User Guide and it can be s1 or four letters corresponding to your Company Code.

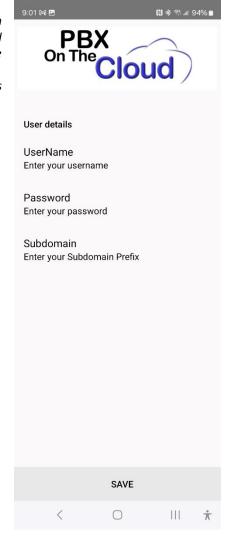

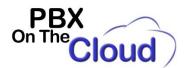

You should be seeing the following screen showing an antenna in GREEN, indicated that your service is active. If this icon is RED, you will need to edit/review your settings by selecting your number, extension or account as indicated on page 5.

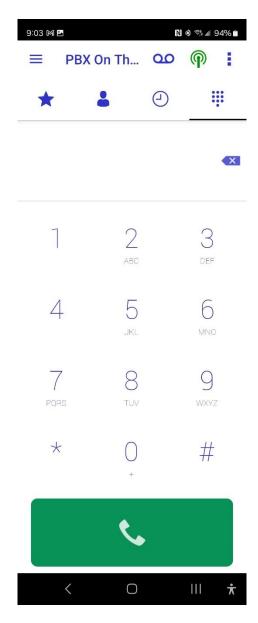

Dial \*65 followed by the green button at the bottom to hear your own phone number or extension. Dial \*43 to make an echo test where everything you say will be repeated back to you.

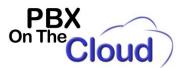

## IF YOU NEED TO EDIT, ADD OR DELETE OTHER NUMBERS, EXTENSIONS OR ACCOUNTS

Click on the three horizontal lines indicated in red here:

Then click on "Settings" and then "Accounts". To add click the "+" icon, to delete, click your account until you see "Delete" and select that. We don't recommend edditing accounts, so it's easier to Delete and add again.

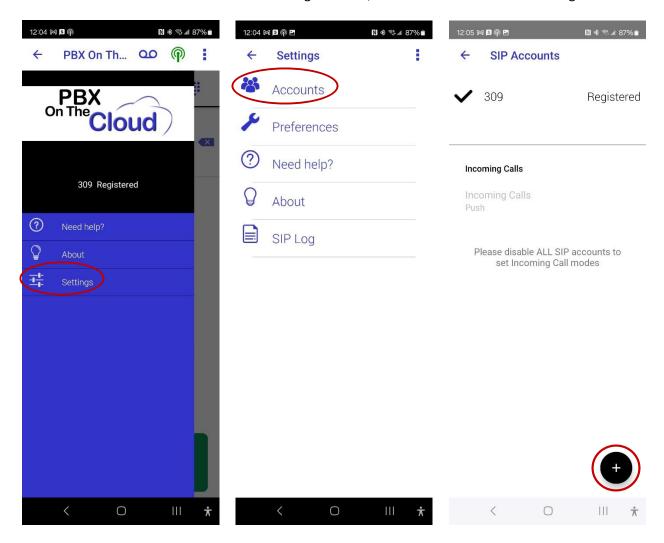

Add the additional number following the same steps as in page 3 and SAVE. You should see all the accounts.

Go back to the main screen clicking on the "<- SIP Accounts" icon: SIP Accounts

12:05 🛤 🖪 🦚 🗷

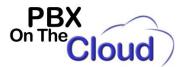

If you need to automatically start your SessionCloud Softphone every time you turn on your smartphone, click on the

three horizontal lines indicated in red here:

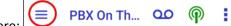

Then click on "Settings" and "Preferences": 12:04 M S (P) № 🖏 ... 87% 🗉 1 🕸 🕸 📶 87% 🗈 12:04 🕅 🖪 🖗 🗷 PBX On Th... QO (P) Settings PBX On The Cloud Accounts Preferences Need help? 309 Registered About ? SIP Log  $\bigcirc$ 먘 Settings 0 0

Auto Start on Boot

And turn on the following option: Enabled

Then return by clicking here:

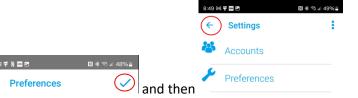

Page 6 of 12

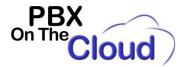

## **USING THE SOFTPHONE**

## **ACCEPTING OR REJECTING A CALL**

You can Answer or Reject incoming calls just by clicking on the desired option when the call comes through. Rejecting a call will forward it to your voicemail.

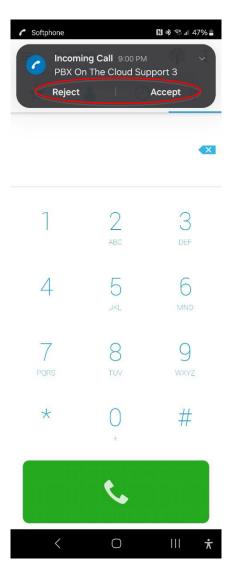

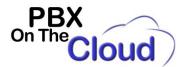

### **PLACING A CALL**

Use the keypad to enter the number you wish to dial and then press following options:

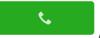

, when the call is established, you will see the

To mute/unmute your microphone, press:

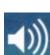

To toggle between Speaker or Headset mode:

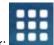

To access your keypad click:

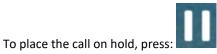

To resume the call press the same button.

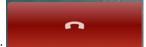

To end the call, press:

### TRANSFERRING A CALL

While in a call, press to access your keypad and dial \*2. You will hear a dialtone and the initial call will be placed on hold. Dial the extension number you want to transfer to followed by #. Once the other extension answers, announce the transfer to the

other party and press to transfer the call. If the person doesn't want to accept the call, you will return to the original call once the person hang up. If the other extension doesn't answer, you will be automatically reconnected to the original call.

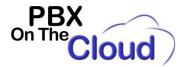

## TO CHECK VOICE MAIL (And change you initial voice mail password):

To access your voice messages you have to dial \*97 as there is no Voicemail button designated just for this purpose. You will be asked for your extension voice mail password followed by the # sign (1234# by default). You should change this voice mail password the first time you use the system. Hear the instructions to do it.

### **TO SETUP FAVORITES:**

Click on the "Star" indicated below:

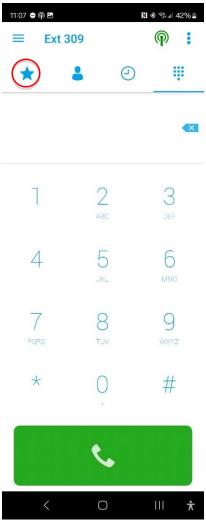

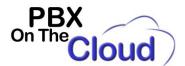

Then click on the Favorite location. Enter the name of the fFavorite in the "Name" field and the number to dial in the "Number or SIP

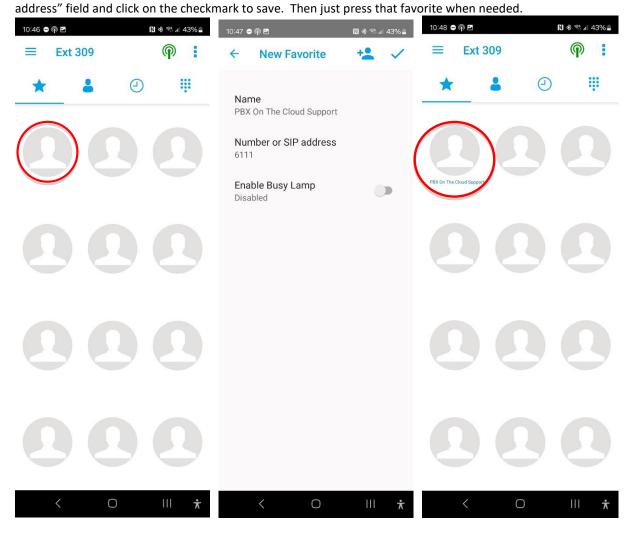

To Edit or Delete a Favorite, just keep the Favorite icon pressed for 2 seconds and select "Edit Favorite" or "Remove Favorite"

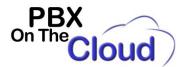

## TO SEE AND DIAL YOUR CONTACTS:

Click on the "Person" icon indicated below:

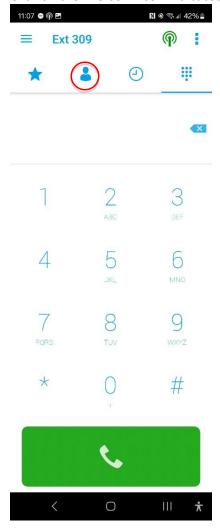

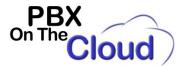

## TO SEE A CALLS HISTORY:

Click on the "Clock" icon indicated below:

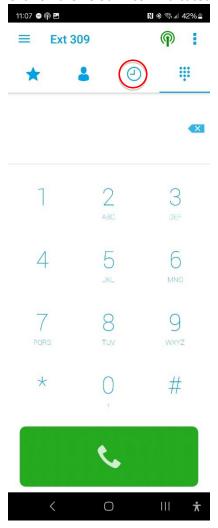

If you touch any of the lines, that number will be called. If you click on the circled "i" icon, you can see that particular call details.